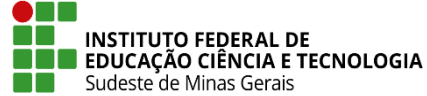

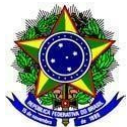

# **INSTRUÇÃO NORMATIVA PROEN/IF SUDESTE MG Nº 04, DE 25 DE JULHO DE 2023**

Dispõe sobre orientações para inclusão das informações do Enade no Módulo de Graduação no Sistema Integrado de Gestão de Atividades Acadêmicas - SIGAA no IF Sudeste MG.

**O Pró-Reitor de Ensino do Instituto Federal de Educação, Ciência e Tecnologia do Sudeste de MG**, no uso de suas atribuições definidas no art. 47, inciso I, do Estatuto do IF Sudeste MG e no art. 220, §3º do Regimento Geral e considerando:

A Portaria Normativa nº 840, de 24 de agosto de 2018, que dispõe sobre os procedimentos de competência do Instituto Nacional de Estudos e Pesquisas Educacionais Anísio Teixeira - INEP referentes à avaliação de instituições de educação superior, de cursos de graduação e de desempenho acadêmico de estudantes.

A Portaria nº 1.095, de 25 de outubro de 2018, que dispõe sobre a expedição e o registro de diplomas de cursos superiores de graduação no âmbito do sistema federal de ensino.

As portarias e editais anuais publicados no Diário Oficial da União - DOU, que dispõem sobre as diretrizes da prova e componentes específicos das áreas de aplicação da avaliação e dos estudantes habilitados a participarem do Enade.

A necessidade de regulamentação dos procedimentos para inclusão das informações do Enade do Módulo de Graduação no Sistema Integrado de Gestão de Atividades Acadêmicas - SIGAA no IF Sudeste MG, resolve:

**Art. 1º** Esta Instrução Normativa orienta os campi sobre procedimentos para inclusão das informações do Enade do Módulo de Graduação no SIGAA.

**Art. 2º** Os procedimentos para inclusão das informações do Enade constam no Anexo I.

**Art. 3°** Esta Instrução Normativa entra em vigor na data de sua publicação.

Juiz de Fora, 25 de julho de 2023.

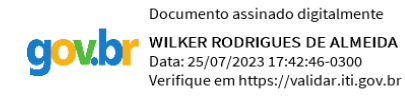

**Wilker Rodrigues de Almeida Pró-Reitor de Ensino do IF Sudeste MG** Portaria Nº 66, de 18 de janeiro de 2023 DOU 19/01/2023

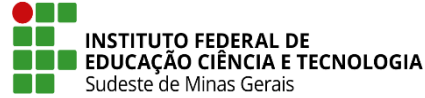

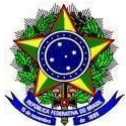

# **ANEXO I - PROCEDIMENTOS PARA INCLUSÃO DAS INFORMAÇÕES DO ENADE NO MÓDULO DE GRADUAÇÃO DO SIGAA**

# **1. ACESSO AO ENADE NO SIGAA**

**1.1.** Para acessar as informações do Enade no SIGAA, ir no "Módulo Graduação", na aba "Alunos" em "**Enade"**.

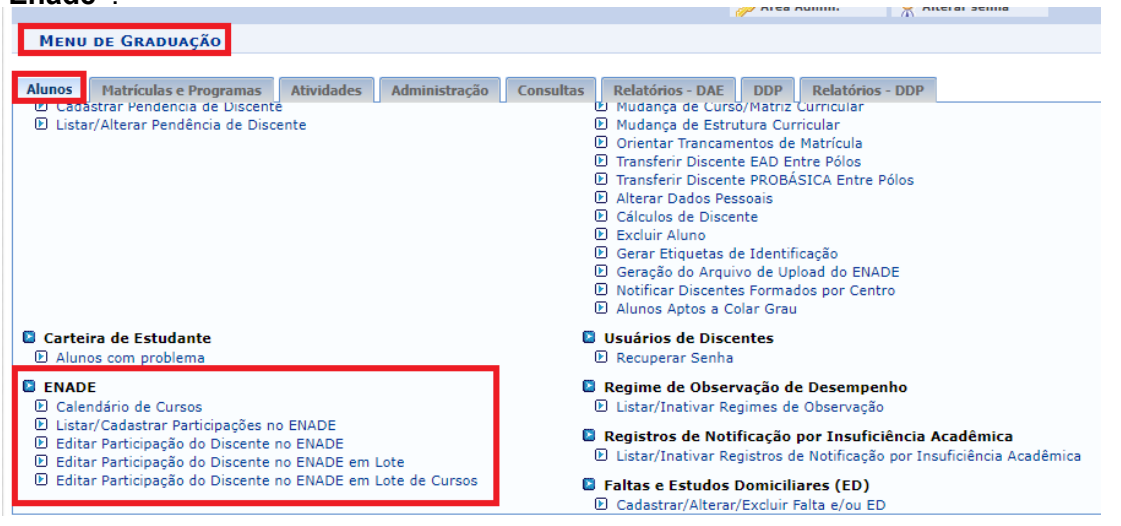

# **2. CALENDÁRIO DE CURSOS**

**2.1.** O cadastro dos cursos que terão a aplicação da avaliação do Enade no ciclo de cada ano é realizado EXCLUSIVAMENTE pela Pró-Reitoria de Ensino - Proen.

**2.2.** Para incluir os **Calendários dos Cursos** que terão a aplicação da avaliação do Enade no ciclo de cada edital anual, seguir os seguintes procedimentos:

# **2.2.1.** Ir em "**Calendário de Cursos**".

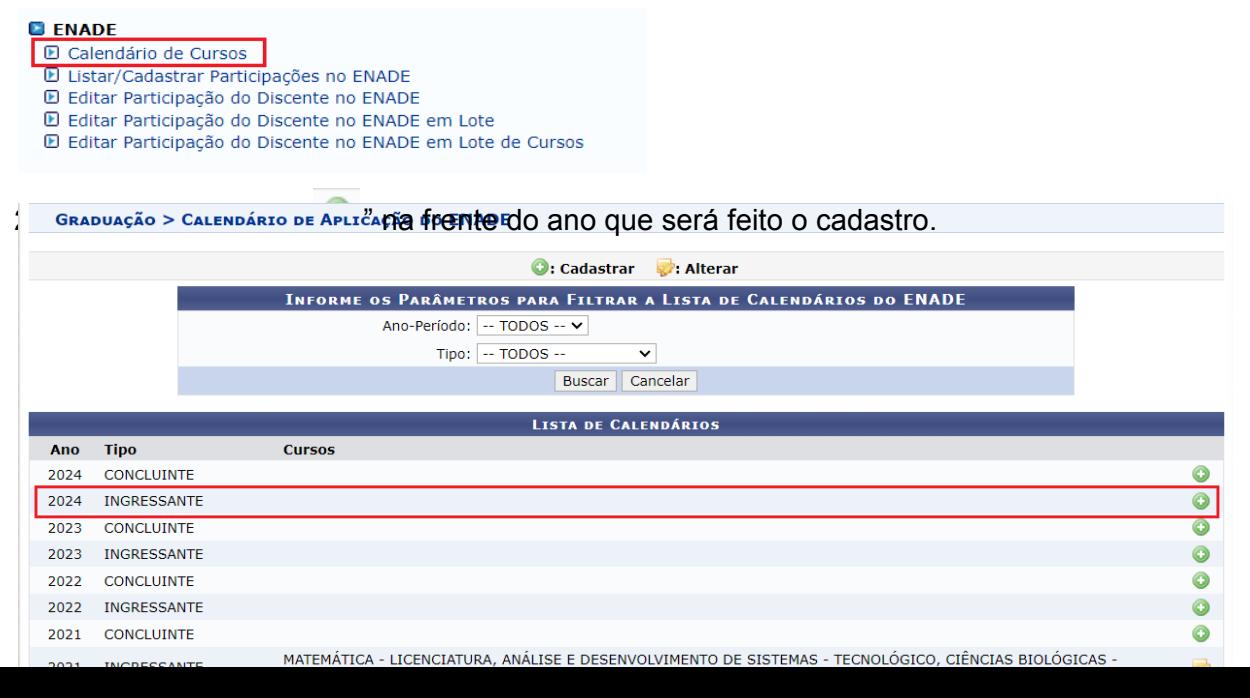

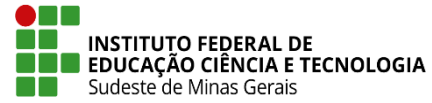

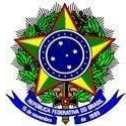

**2.2.3.** Selecionar a opção "**ENADE INGRESSANTE**" e clicar em "**Não Importar Cursos de Calendários Anteriores**".

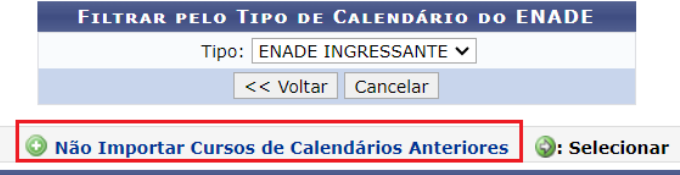

**2.2.4.** Inserir a "**Data da prova**" de acordo com o edital do Enade do ano de referência do ciclo, digitar cada curso que terá aplicação da prova no referido ciclo (iniciando a digitação, o nome do curso irá aparecer e deverá ser selecionado) e clicar no botão de "**Adicionar Curso**".

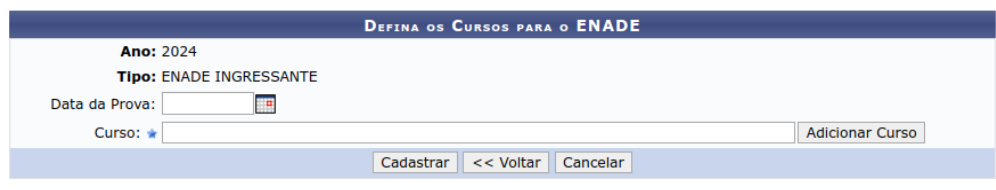

**2.2.5.** Caso no ciclo tenha mais de um curso com o mesmo nome, mas de campi diferentes, é necessário selecionar um dos cursos, clicar no botão de "**Cadastrar"** e retornar para realizar as novas

inserções desses cursos, clicando novamente no ícone " " na frente do ano que será feito o cadastro. Inserir novamente a "**Data da Prova**" e outro curso que tem o mesmo nome, clicar em "**Adicionar Curso**" e "**Cadastrar**".

**2.2.6.** Após todos os cursos adicionados clicar no botão de "**Cadastrar**".

**GRADUAÇÃO > CALENDÁRIO DE APLICAÇÃO DO ENADE** 

Caro Usuário.

Digite o nome de um curso a ser adicionado e o selecione na lista de sugestões. Pelo menos um curso que será avaliado no ENADE deverá ser adicionado.

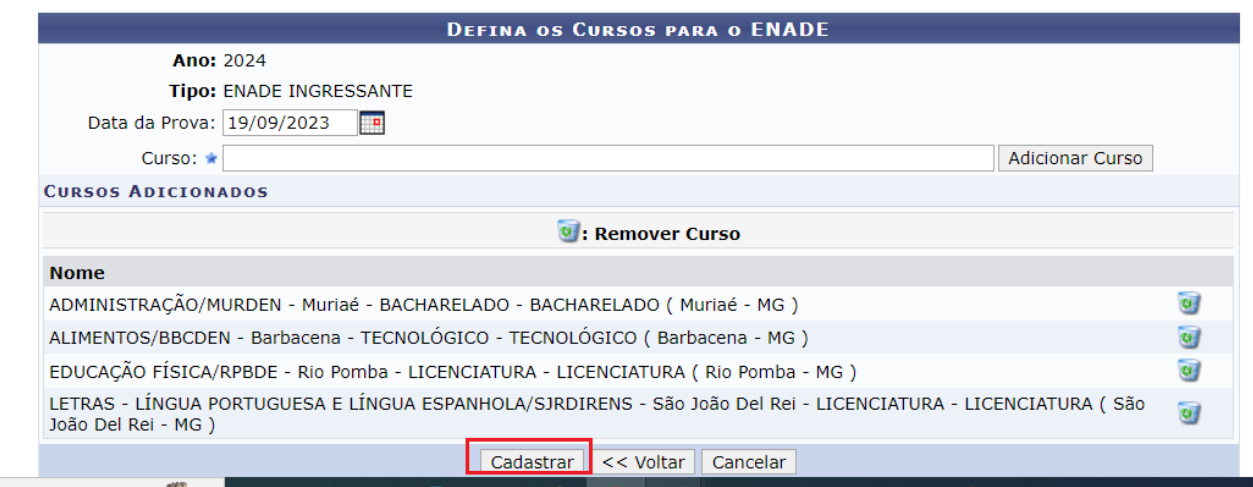

**2.2.7.** Fazer novamente os procedimentos anteriores selecionando a opção **"ENADE CONCLUINTE"** para a inserção dos cursos que terão aplicação da prova no ciclo para os estudantes concluintes.

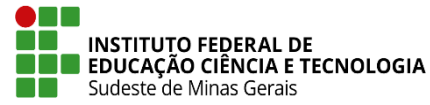

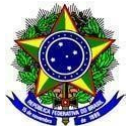

# **3. LISTAR/CADASTRAR PARTICIPAÇÕES NO ENADE**

**3.1.** A criação dos status para a situação dos discentes (ingressantes ou concluintes) no Enade deverá ser feita EXCLUSIVAMENTE pelo setor de Tecnologia da Informação da Reitoria.

**3.2**. Para consultar todos os status que já foram cadastrados no sistema (estando ativos ou não), clicar em "**Listar/Cadastrar Participações no ENADE**".

#### **E** ENADE

**D** Calendário de Cursos

**D** Listar/Cadastrar Participações no ENADE

- **L** Editar Participação do Discente no ENADE
- D Editar Participação do Discente no ENADE em Lote
- D Editar Participação do Discente no ENADE em Lote de Cursos

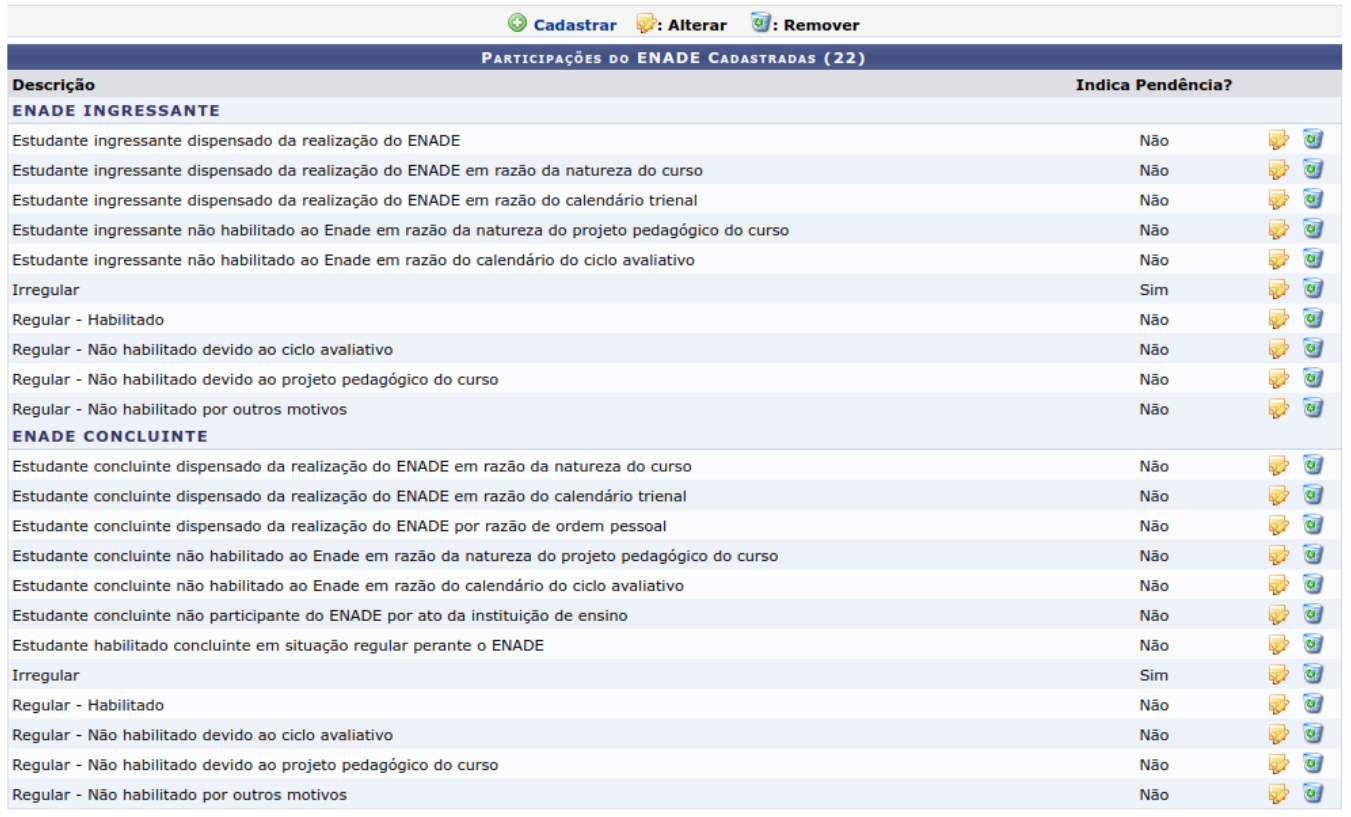

## **3.2.1**. Apenas os status ativos aparecerão na edição da participação do discente no Enade.

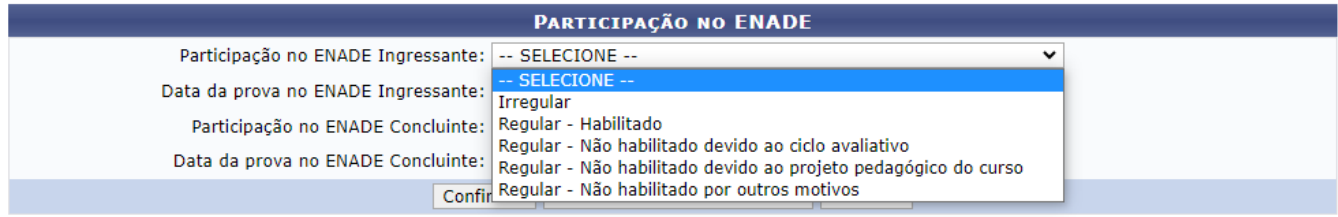

\* Campos de preenchimento obrigatório.

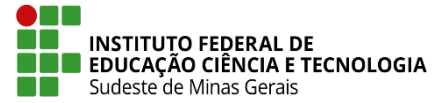

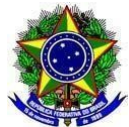

**3.2.1.1. Irregular:** este status deve ser utilizado para os discentes que foram habilitados para a realização do Enade, porém não concluíram alguma etapa obrigatória para ficar com sua situação regular (verificar essa informação após a aplicação da prova, em relatório apresentado pelo Enade).

**3.2.1.2. Regular - Habilitado:** este status deve ser utilizado para os discentes que precisam ser inscritos em uma determinada edição do Enade, conforme edital (para os ingressantes: até 25% da CH concluída; para os concluintes: no mínimo 75% da CH concluída para os Cursos de Tecnologia e, no mínimo, 80% para os Cursos de Bacharelado e de Licenciatura). Após a aplicação da prova e conferência com o relatório apresentado pelo Enade, os estudantes com a situação regular na edição apresentada, deverão permanecer com este status.

**3.2.1.3. Regular - Não habilitado devido ao ciclo avaliativo:** este status deve ser utilizado para os discentes que, no momento da atualização do histórico escolar para a colação de grau, não tiverem sido habilitados em nenhuma edição do Enade, uma vez que seu curso e CH não atendiam aos requisitos para a inscrição no ciclo avaliativo.

**3.2.1.4. Regular - Não habilitado devido ao projeto pedagógico do curso:** este status deve ser utilizado para os discentes que, no momento da atualização do histórico escolar para a colação de grau, não tiverem sido habilitados em nenhuma edição do Enade, uma vez que seu curso não atendia aos requisitos para a inscrição devido ao projeto pedagógico.

**3.2.1.5. Regular - Não habilitado por outros motivos:** este status deve ser utilizado para os discentes que, no momento da atualização do histórico escolar para a colação de grau, não tiverem sido habilitados em nenhuma edição do Enade, por outros motivos que não sejam o ciclo avaliativo e nem o projeto pedagógico do curso.

# **4. CADASTRO DA SITUAÇÃO DO ESTUDANTE NO ENADE**

**4.1.** O cadastro da situação do estudante no Enade deverá ser feito pelo setor de Registros Acadêmicos de cada campus ou setor equivalente.

**4.1.1.** O cadastro da situação do estudante no Enade deverá ocorrer a cada edição de avaliação, selecionando os discentes habilitados para a realização do exame, inserindo o status de "**Regular - Habilitado**".

**4.1.1.1.** Após o período de avaliação e com o relatório do Enade dos estudantes regulares, deverá ser atualizada a situação dos discentes que ficaram irregulares por não realização do exame ou preenchimento do questionário, inserindo o status de "**Irregular**".

**4.1.2.** Os discentes que não foram habilitados em nenhuma edição do Enade até a data da colação de grau deverão ter o status cadastrado em momento anterior a esta colação com o status de regular não habilitado, de acordo com o item **3.2.1.**

**4.2.** O cadastro da situação de cada aluno no Enade poderá ser realizado de três formas diferentes:

I. Individualmente indo em "**Editar Participação do Discente no ENADE**";

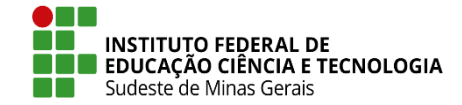

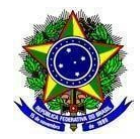

### **MINISTÉRIO DA EDUCAÇÃO**

#### **SECRETARIA DE EDUCAÇÃO PROFISSIONAL E TECNOLÓGICA INSTITUTO FEDERAL DE EDUCAÇÃO, CIÊNCIA E TECNOLOGIA DO SUDESTE DE MINAS GERAIS PRÓ-REITORIA DE ENSINO**

- II. De forma coletiva para um mesmo curso indo em "**Editar Participação do Discente no ENADE em Lote**";
- III. De forma coletiva para todos os cursos cadastrados no período, indo em "**Editar Participação do Discente no ENADE em Lote de Cursos**".

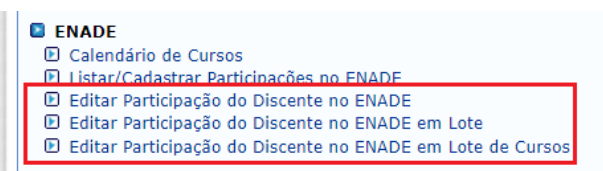

# **4.3. CADASTRO INDIVIDUAL**

**4.3.1.** Para realizar o cadastro de um estudante por vez, ir em: **"Editar Participação do Discente no ENADE"**.

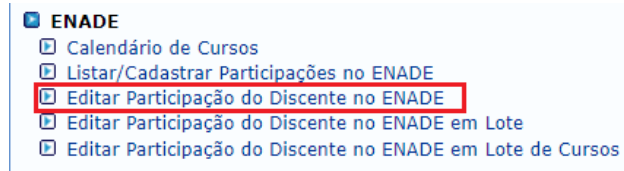

**4.3.2.** Inserir a "**Matrícula**" ou o "**CPF**" ou o "**Nome do Discente**" e clicar em "**Buscar**". Encontrado o

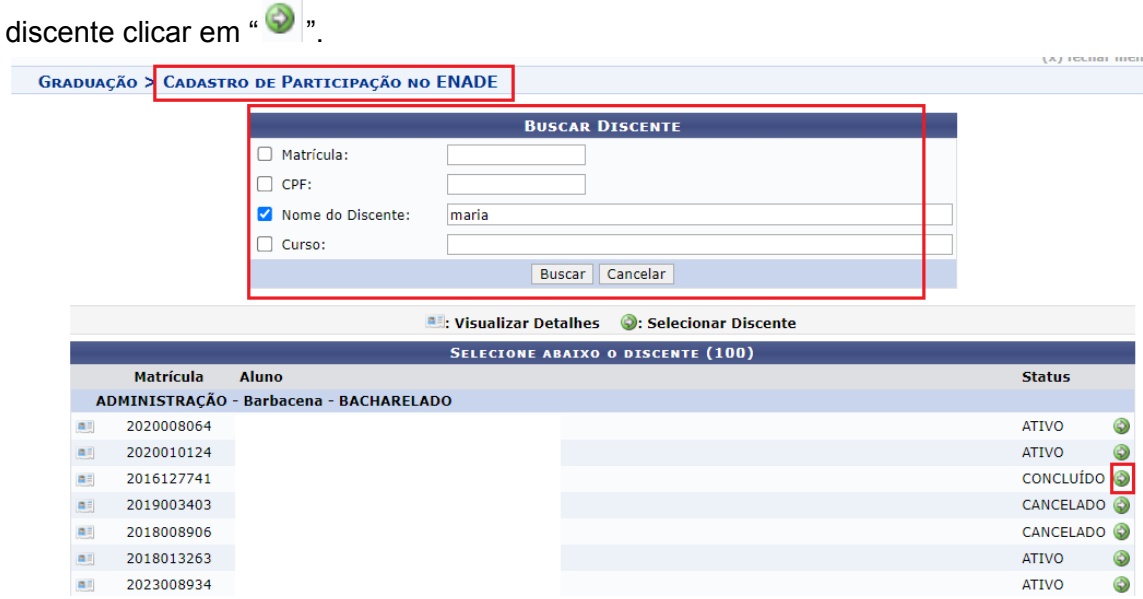

**4.3.3.** Inserir a situação de **"Participação no ENADE Ingressante"** e a **"Data da prova no ENADE Ingressante**" e/ou a situação de "**Participação no ENADE Concluinte**" e a "**Data da prova no ENADE Concluinte**", conforme o caso do discente e clicar em "**Confirmar**".

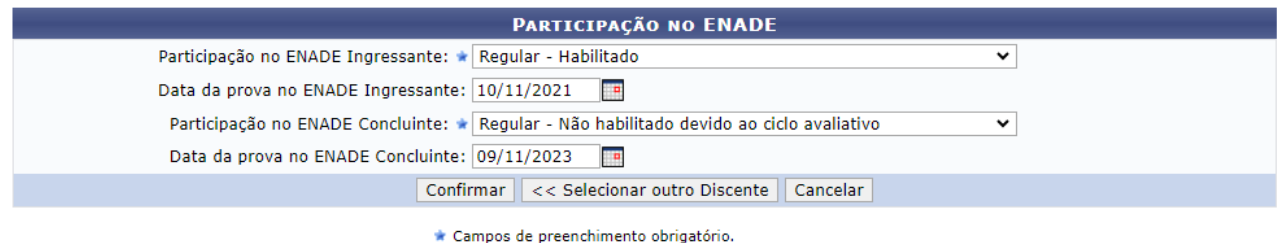

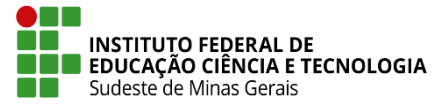

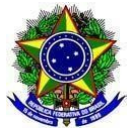

**4.3.4.** A última participação no Enade cadastrada no SIGAA aparecerá no histórico do discente. Dessa forma, sempre que for cadastrada uma nova situação, para o mesmo tipo de participação (ingressante ou concluinte), esta substituirá a anterior.

**4.3.4.1.** Para fins de registro no histórico escolar do discente, caso no período que ele permanecer ativo no curso, tenha ocorrido mais de uma edição do Enade, deverá ser registrado no histórico a situação mais atual antes da colação de grau.

# **4.4. CADASTRO EM GRUPO PARA UM MESMO CURSO**

**4.4.1.** Para realizar o cadastro de um grupo de estudantes de um mesmo curso, ir em: "**Editar Participação do Discente no ENADE em Lote**".

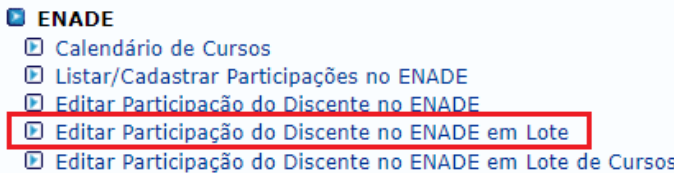

**4.4.2.** Inserir o "**Tipo do ENADE**", se Ingressante ou Concluinte.

**4.4.2.1.** Para o tipo **Ingressante**, selecionar o "**Curso**" e o **"Ano de Ingresso"** e clicar em **"Buscar"**.

**GRADUAÇÃO > CADASTRO DE PARTICIPAÇÃO NO ENADE EM LOTE** 

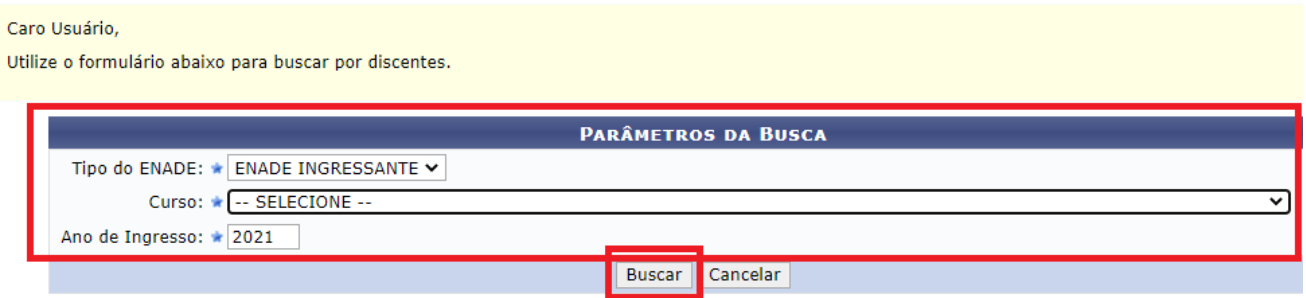

**4.4.2.1.1.** O sistema fará a busca pelo ano de ingresso dos estudantes no curso selecionado, contudo o edital do Enade informa que os estudantes ingressantes que devem ser inscritos são todos com a carga horária de até 25% concluída. Então, durante essa seleção é importante que seja feita a conferência da relação apresentada com o relatório de porcentagem de carga horária apresentado no **item 5**.

**4.4.2.1.2.** Após realizada a busca pelos ingressantes do curso e ano informados, confira a seleção dos discentes, insira o status da **"Participação no ENADE Ingressante"** (de acordo com o item **3.2.1.**) e a **"Data da prova no ENADE Ingressante"**. Todos os discentes selecionados receberão o status escolhido assim que for clicado no botão de **"Confirmar"**.

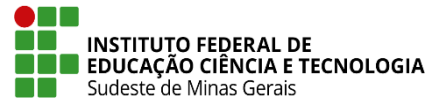

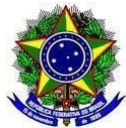

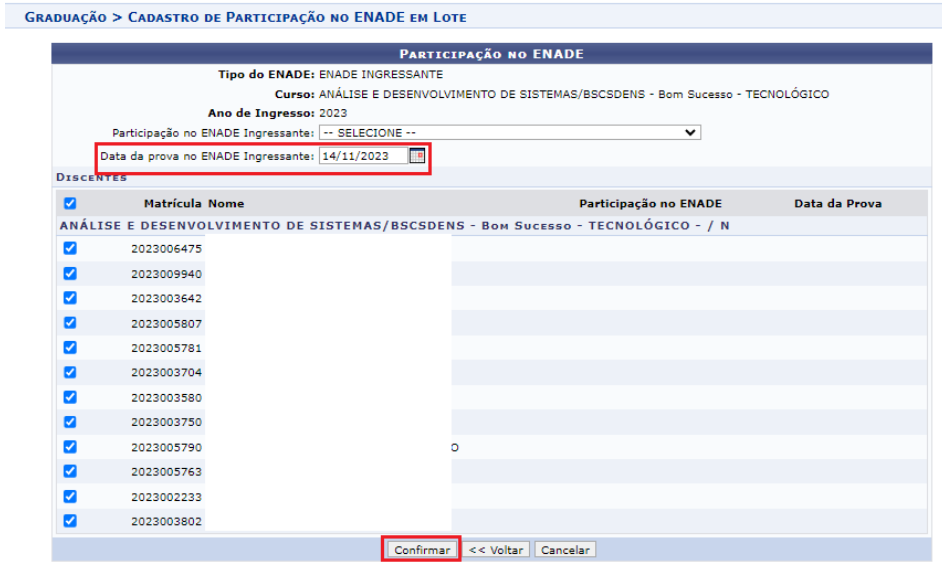

**4.4.2.2.** Para o tipo **Concluinte**, selecione o **"Curso**" e o **"Status do Discente"** e deixe marcado o **"Todos"**, insira a porcentagem desejada na seleção (de acordo com o edital do Enade: Cursos de Tecnologia 75% e Cursos de Bacharelado e Licenciatura 80%) e clique em "**Buscar**".

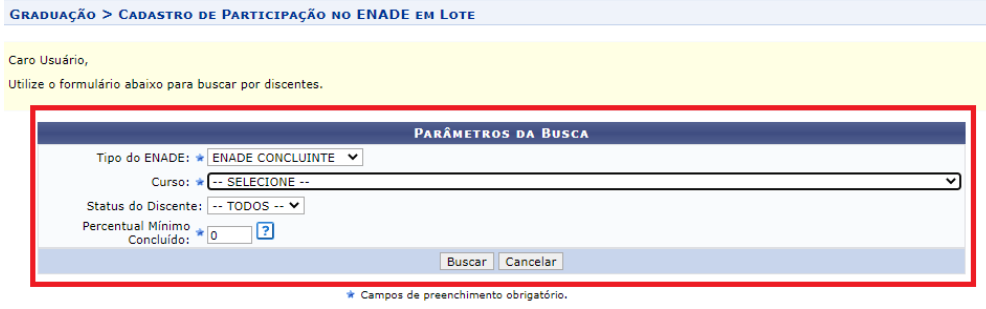

**4.4.2.2.1.** Inserir o status da **"Participação no ENADE Concluinte"**, a **"Data da prova no ENADE Concluinte**" e confira a seleção dos discentes com o relatório de porcentagem de carga horária apresentado no **item 5**. Todos os discentes selecionados receberão o status escolhido assim que for clicado no botão de "**Confirmar**".

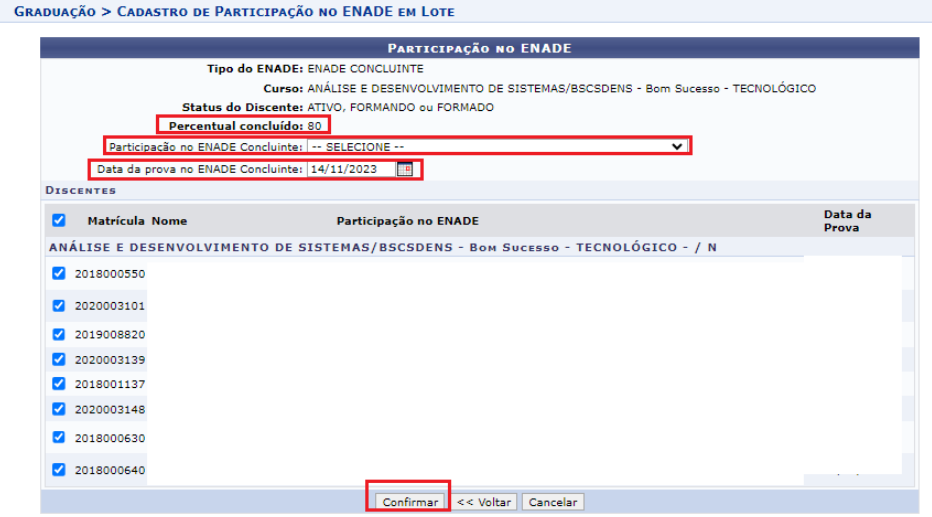

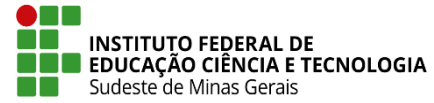

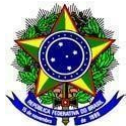

# **4.5. CADASTRO EM GRUPO DE TODOS OS CURSOS HABILITADOS NO ENADE EM UM DETERMINADO CICLO AVALIATIVO**

**4.5.1.** Para realizar o cadastro de um grupo de estudantes de todos os cursos habilitados no Enade em um determinado ciclo avaliativo, ir em: "**Editar Participação do Discente no ENADE em Lote de Cursos**".

## **E** ENADE

- **El Calendário de Cursos**
- **E Listar/Cadastrar Participações no ENADE**
- **D** Editar Participação do Discente no ENADE
- **D** Editar Participação do Discente no ENADE em Lote
- **D** Editar Participação do Discente no ENADE em Lote de Cursos

## **4.5.2**. Clicar em **"Buscar por cursos cadastrados no calendário do ENADE**", selecionar o "**Calendário do ENADE**".

**4.5.2.1.** No caso de **Ingressantes**, basta clicar no botão **"Buscar"**.

GRADUAÇÃO > CADASTRO DE PARTICIPAÇÃO NO ENADE EM LOTE DE CURSO

Caro Usuário,

Utilize o formulário abaixo para buscar por discentes.

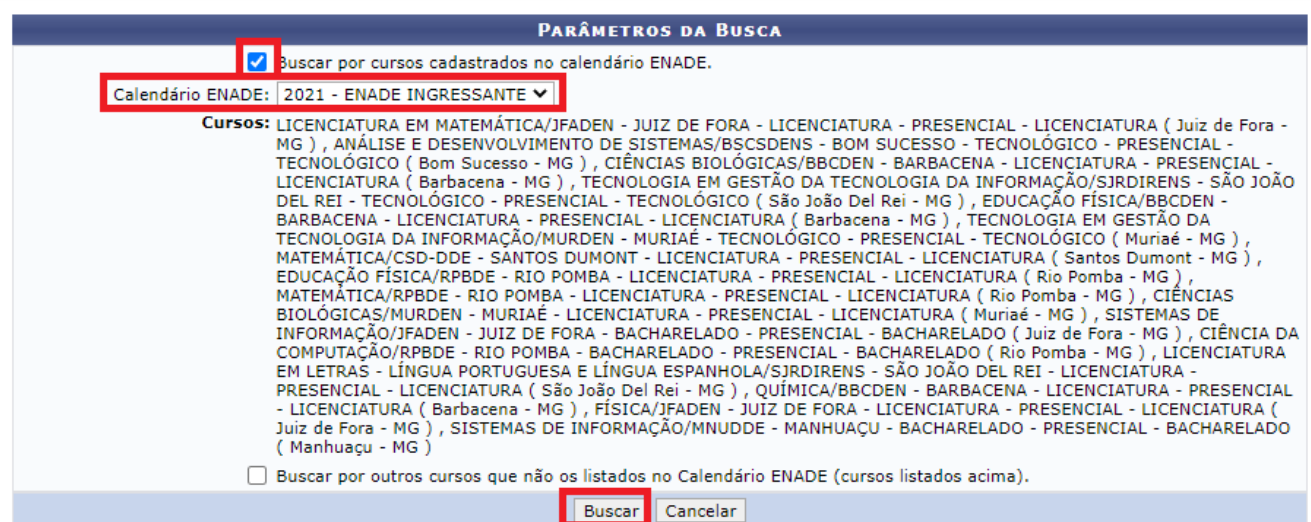

**4.5.2.1.1.** Aparecerão todos os cursos do calendário selecionado. Insira a **"Participação no ENADE Ingressante"**, marque os cursos e os alunos que deseja fazer a inclusão (atenção para não marcar os

cursos e alunos de outro campus). Os alunos podem ser consultados clicando no símbolo " " (confira a seleção dos discentes com o relatório de porcentagem de carga horária apresentado no **item 5**). Todos os discentes selecionados receberão o status escolhido assim que for clicado no botão de "**Confirmar**".

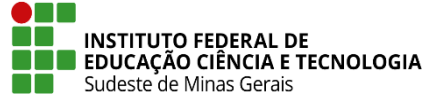

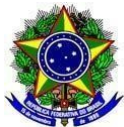

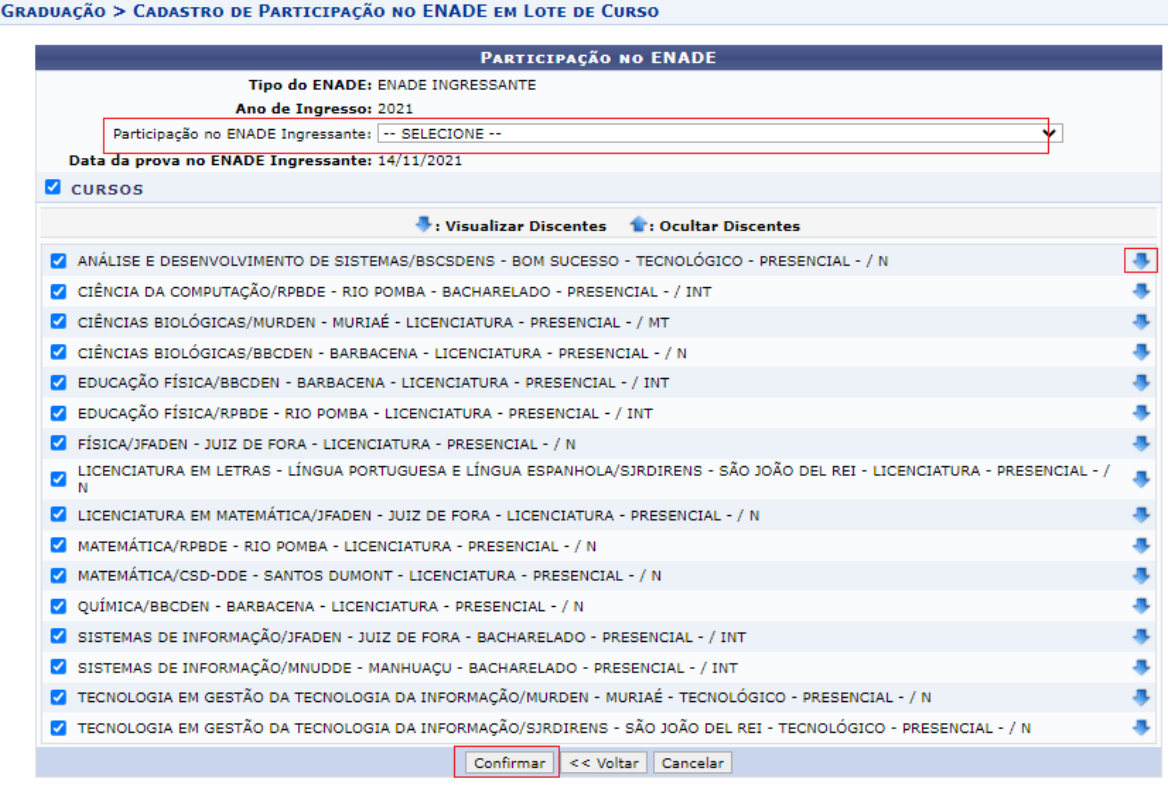

**4.5.2.2.** No caso do calendário do Enade selecionado ser de **Concluintes**, deixar o **"Status do Discente"** como **"Todos"**, informar o **"Percentual Mínimo Concluído"** (de acordo com o edital do Enade: Cursos de Tecnologia 75% e Cursos de Bacharelado e Licenciatura 80%) e clicar em **"Buscar"**.

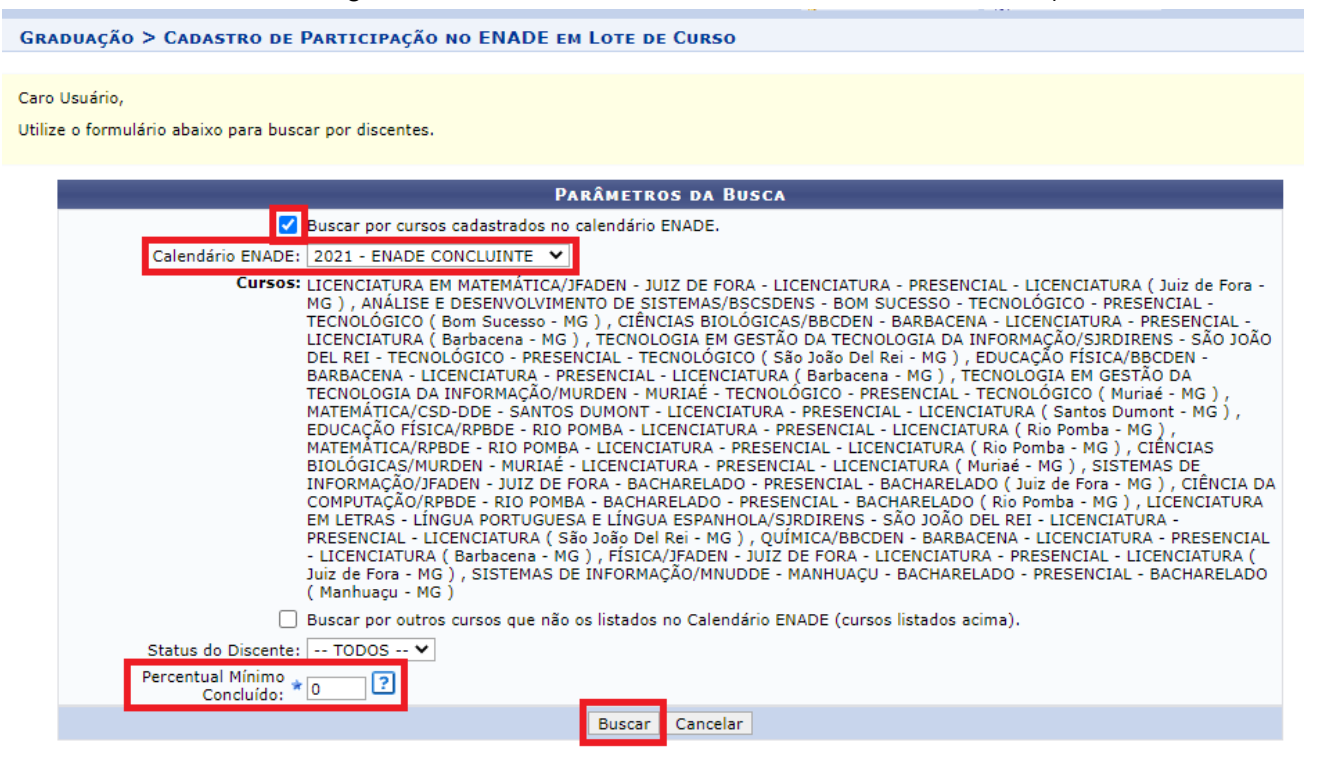

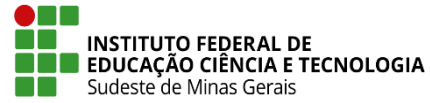

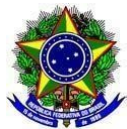

**4.5.2.2.1.** No caso de utilização desta forma de preenchimento é necessário fazer a filtragem separada para os Cursos de Tecnologia, devido ao percentual de conclusão ser 75% e para os Cursos de Bacharelado e Licenciatura, pois o percentual de conclusão é de 80%.

**4.5.2.2.2.** Após clicar em **"Buscar"**, aparecerão todos os cursos do calendário selecionado. Insira a **"Participação no ENADE Concluinte"** e a "**Data da prova no ENADE Concluinte**", marque os cursos e os alunos que deseja fazer a inclusão (atenção para não marcar os cursos e alunos de outro campus).

Os alunos podem ser consultados clicando no símbolo " " (confira a seleção dos discentes com o relatório de porcentagem de carga horária apresentado no **item 5**). Todos os discentes selecionados receberão o status escolhido assim que for clicado no botão de "**Confirmar**".

### **GRADUAÇÃO > CADASTRO DE PARTICIPAÇÃO NO ENADE EM LOTE DE CURSO**

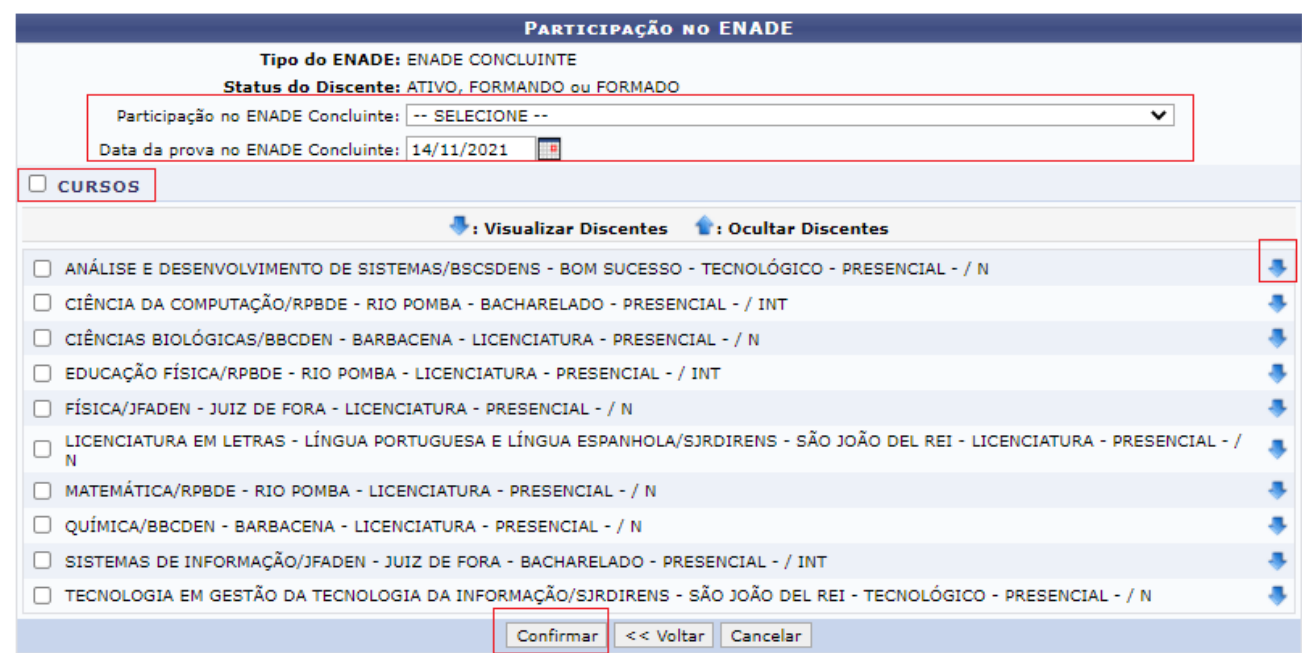

# **5. RELATÓRIO DAS PORCENTAGENS DE CARGA HORÁRIA CUMPRIDA**

**5.1.** Para gerar relatório com a porcentagem de carga horária cumprida para conferência dos discentes Ingressantes e Concluintes, vá na aba "**Relatórios - DAE**" - "**Alunos**" - "**Ativos e Matriculados**" e clique em "**Com percentual de CH cumprida**".

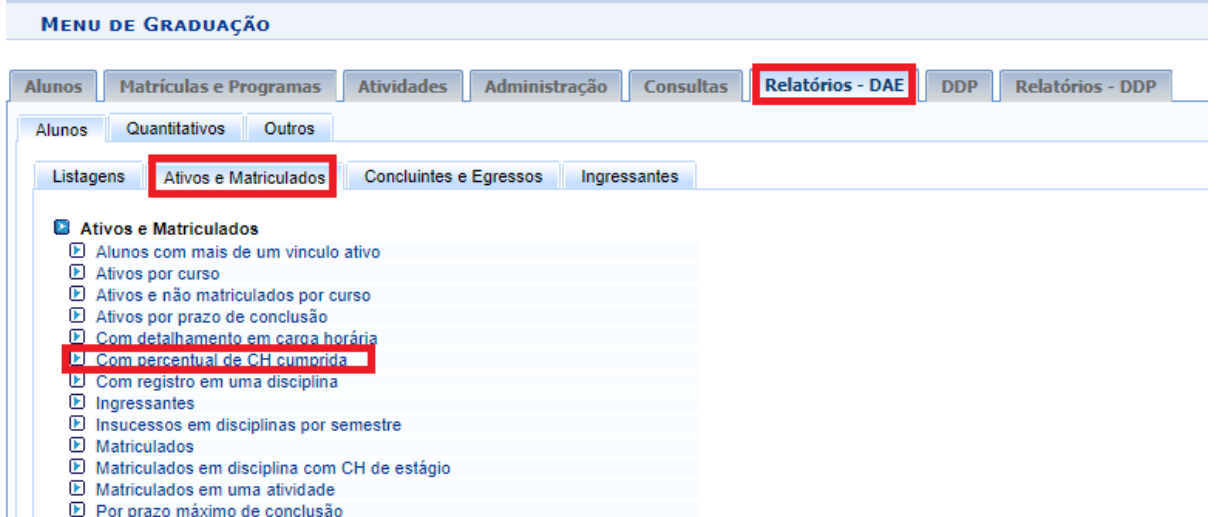

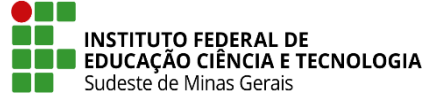

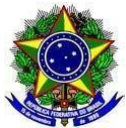

**5.1.1.** Selecione o "**Curso**" e clique em "**Gerar Relatório**".

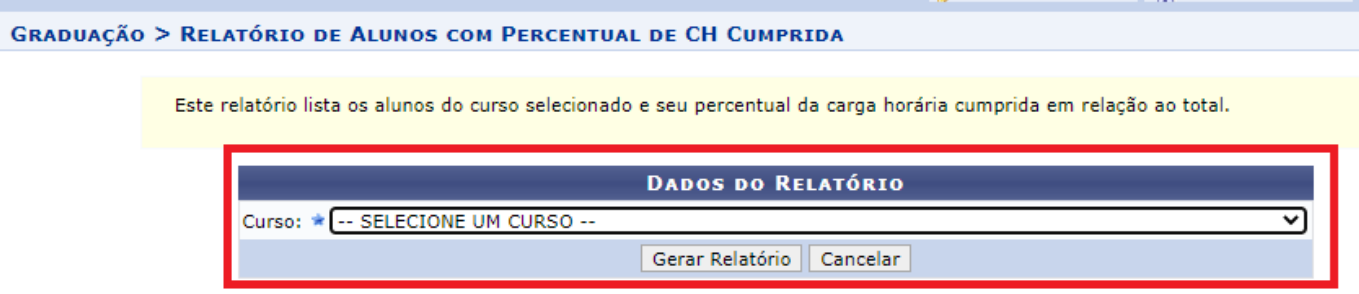

**5.1.2.** Aparecerá o relatório com as informações dos discentes do curso selecionado e o percentual da carga horária cumprida. Fazer a conferência dos estudantes com até 25% para habilitá-los como ingressante e, para os Concluintes: 75%, para Cursos de Tecnologia e 80%, para Cursos de Bacharelado e Licenciatura, conforme edital do Enade.